# Accessing 403b Funds Through

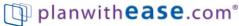

#### **RIC and PWE**

Your 403b account is part of the Retirement Investors' Club (RIC). RIC uses planwithease (PWE) as its third-party administrator. Your funds are still held by and managed by your investment provider. PWE manages the process by which you can request a transaction.

## When can I access my 403b account?

- 1. When you have terminated employment;
- 2. When you reach age 59 ½;
- 3. You are purchasing IPERS service credit (direct rollover);
- 4. If eligible, you can take a loan; or
- 5. If eligible, you can request a hardship withdrawal. You must take any available loans first.

## How do I access my funds?

- 1. Obtain the appropriate form(s) from your RIC provider;
- 2. If you are age 59 ½ or older and taking a withdrawal from a RIC active provider, use "age 59 ½ or older" as your distributable event on your provider's form and submit directly to your provider;
- 3. If you are not age 59 ½ or older, or are requesting a transaction with a provider other than an RIC active provider, log into PWE's website (see <a href="Help With Login">Help With Login</a>) at <a href="https://planwithease.beready2retire.com">https://planwithease.beready2retire.com</a>, request approval and print the approval letter; and
- 4. Submit the PWE approval letter with the provider's forms to the provider.

# Instructions for transaction requests

The transaction requests below are illustrated on the following pages.

- Withdrawal (other than a loan or hardship) or rollover out
- <u>Loan</u> (if available in your plan)
- Exchange
- Rollover in
- Hardship withdrawal
- Help with logging into planwithease

You may access a *Participant User Guide* at https://www.planwithease.com/erelius/Participant%20User%20Guide.pdf

- 1. Hover over Request Transactions and click on Loans and Withdrawals.
- 2. In the Loans drop down box, select the type of loan you are requesting. The amount eligible is based on IRS requirements, which is the lesser of \$50,000 or 50% of your account balance (minus any existing loan balance over the previous 12 months).
- 3. Click on GET STARTED.

Annroval Letter

114kb Adobe Acrobat

114kb Adobe Acrobat

- 4. Click on the applicable provider's name and enter the requested amount of the loan.
- 5. Select Submit and then "I AGREE".
- 6. Place cursor on *Documents* and select *Reports/Letters*.
- 7. Click on the arrow by *Reports /Letters Group*. Print the *Approval Letter* and send it, along with the provider's loan application, to the provider.

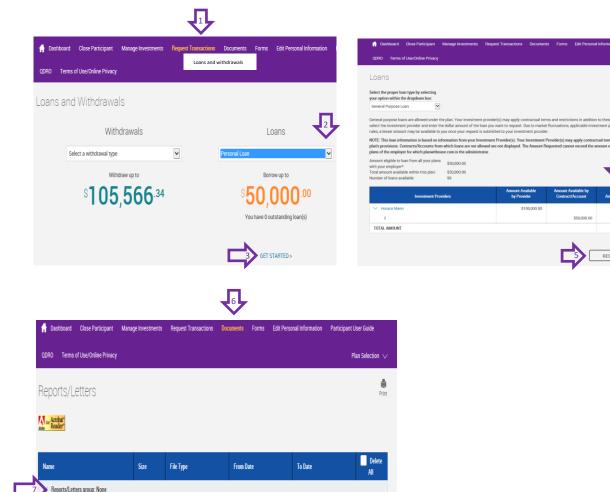

09/26/2017

04/14/2015

Revised 07/2019 Page 2

Delete

# How do I request an exchange (moving funds between providers within plan)? (Return to top)

- 1. Select Manage Investments.
- 2. Click on Exchanges/Rollovers.
- 3. In the drop-down box, select Exchanges.
- 4. In the drop-down box, select *Dollar or Percent*.
- 5. In the drop-down boxes, select the current provider and new provider.
- 6. Enter the percent or dollar amount requested.
- 7. Select Submit and then "I AGREE".
- 8. Place cursor on *Documents* and select *Reports/Letters*.
- 9. Click on the arrow by Reports /Letters Group. Print the *Approval Letter* in the Reports tab and send it, along with each provider's exchange form, to each provider.

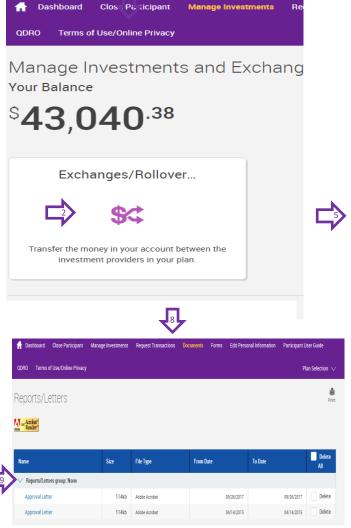

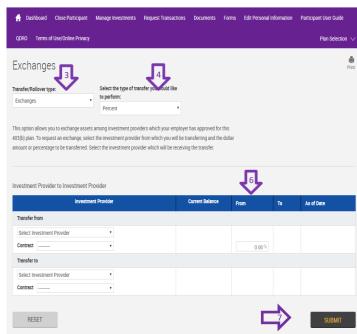

## How do I request to roll my funds out of the plan?

- 1. Select Manage Investments.
- 2. Click on Exchanges/Rollovers.
- 3. In the first dropdown box, select Rollover Out of Plan.
- 4. In the second dropdown box, select your distributable event (severance from employment, age 59 ½ or older, rollover amount, government buy-back).
- 5. In the third dropdown box, select Yes.
- 6. In the fourth dropdown box, select *Dollars* or *Percent*.
- 7. Enter new account information and amount requested.
- 8. Select Submit and then "I AGREE".
- 9. Place cursor on Documents and select Reports/Letters.
- 10. Click on the arrow by Reports /Letters Group. Print the *Approval Letter* and send it, along with the provider's rollover form, to the provider.

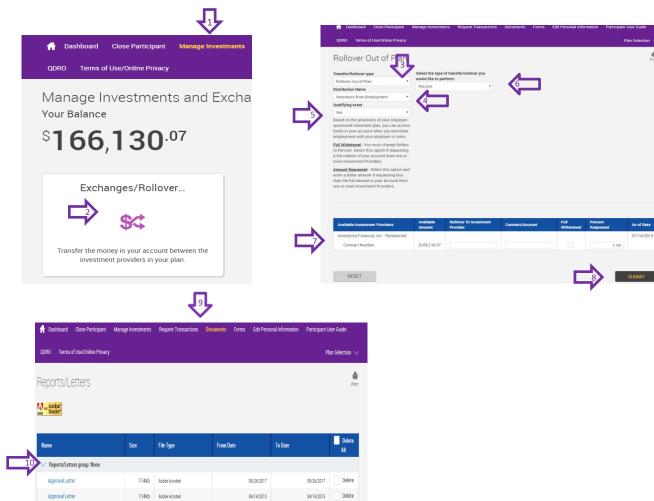

# How do I request a rollover into the plan?

- (Return to top)
- 1. Select Manage Investments (in header or below dollar amount).
- 2. Click on Exchanges/Rollovers.
- 3. In the dropdown box, select Rollover Into Plan.
- 4. Enter account information from the account you are rolling into 403b account.
- 5. Select Submit and then "I AGREE".
- 6. Place cursor on Documents and select Reports/Letters.
- 7. Click on the arrow by Reports /Letters Group. Print the *Approval Letter* and send it, along with the provider's rollover form, to the provider.

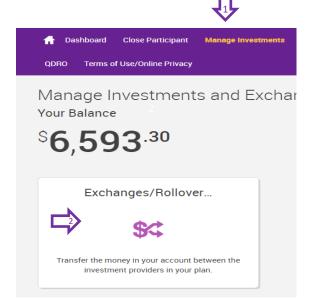

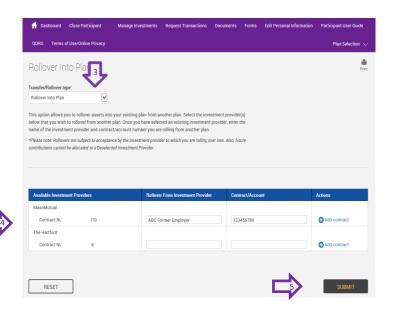

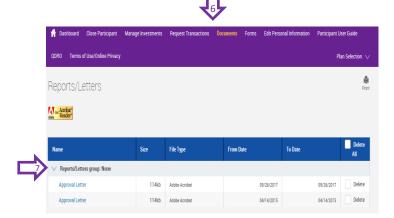

# How do I request a cash withdrawal?

(Return to top)

- 1. Hover over Request Transactions and click on Loans and Withdrawals.
- 2. In the Withdrawals dropdown box, select either Severance from Employment or Age 59 ½.
- 3. Click on GET STARTED.
- 4. Complete the appropriate fields for withdrawal amounts.
- 5. Select Submit and then "I AGREE".
- 6. Place cursor on Documents and select Reports/Letters.
- 7. Click on the arrow by Reports /Letters Group. Print the *Approval Letter* and send it, along with the provider's withdrawal form, to the provider.

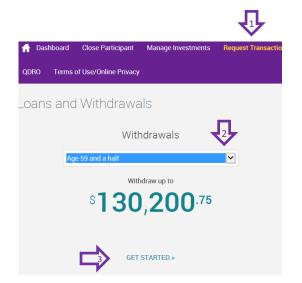

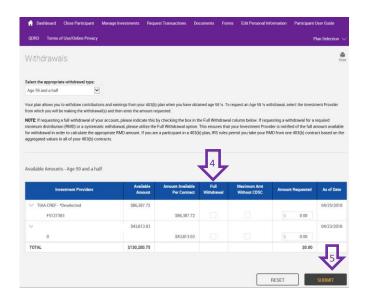

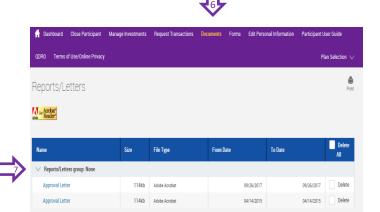

# How do I request a hardship withdrawal?

- 1. Hover over Request Transactions and click on Loans and Withdrawals.
- 2. In the Withdrawals dropdown box, select Hardship.
- 3. Click on Get Started.
- 4. Select hardship reason in the drop-down box.
- 5. Designate the amount you are requesting.
- 6. Select Submit and then "I AGREE".

Note: Submit supporting documentation to planwithease at (866) 771-5047. The withdrawal request is reviewed within 5 business days. Notification of approval will be sent to you via email.

- 7. After planwithease notifies you of approval, log back into your account and place cursor on *Documents*.
- 8. Click on the arrow by Reports /Letters Group. Print the *Approval Letter* and send it, along with the provider's hardship form, to the provider.

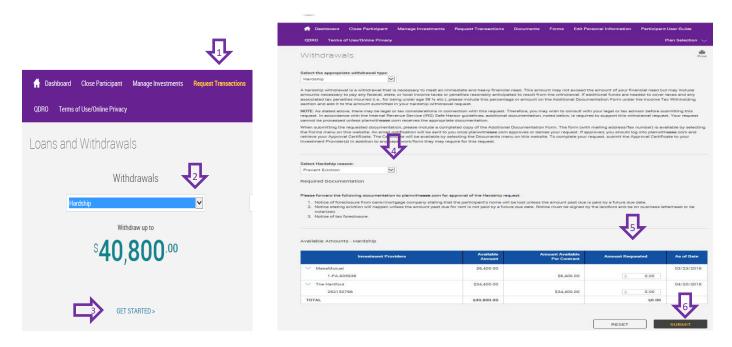

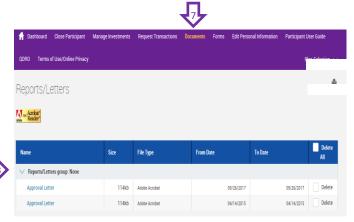

Help With Login (Return to top)

<u>First-time user help</u>. When you log in for the first time, you will be prompted to complete the following steps (helpful hints for successful set up are shown below).

- Create a User ID
- Create a Password
- Choose and answer 3 Alternate Verification Questions
- Edit your personal information

## **Creating a User ID and Password**

User IDs and Passwords should be no more than 15 characters (letters and numbers only) and contain at least 1 letter and 1 number (letters are case sensitive). Review additional criteria for a successful User ID and Password below.

#### User ID - 3 DON'TS

- Do not use Password or SS#.
- Do not use three successive letters or numbers (i.e.: ABC123).
- Do not use special characters such as !,@,#,\$,%,&, etc.

#### Password - 3 DON'TS

- Do not use User ID or SS#.
- Do not use three successive letters or numbers (i.e.: ABC123).
- **Do not** use two of the same characters in a row (i.e.: instead of apple01, use aple01)

## **Alternative Verification Questions**

You will need to choose 3 different security questions and type an answer for each (answers are case sensitive). These questions will be asked as a security step for password resets and each time you log into the pwe site from an unknown computer.

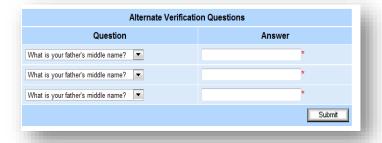

#### **Editing Personal Information**

Once you have logged in for the first time, you will be prompted to review and edit your personal information. You MUST provide the email address you want planwithease.com to use in sending notices to you. Select the *Save and Continue* button.